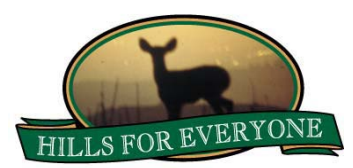

# **Using Google Earth to View HFE's Fire Datasets**

#### **Using the Fire Perimeters Layer**

Expand the Fire Perimeters layer and it's secondary layer, named Perimeters Detail. A list will populate showing all the fire perimeters in the layer. To view all the layers at once, check the box to the left of the Fire Perimeters label, shown highlighted in blue in the image. The fires are listed in alphabetical order by fire name. Multiple fires may exist with the same name, therefore the year of the fire is also listed to help you navigate through the fires.

To view a specific fire, uncheck the Fire Perimeters layer and select only one or multiple fires by checking the box next to the fire name.

When you select a fire, its perimeter will show up on Google Earth. If you click (you may need to double click) on the fire perimeter or the fire name in the list, a statistics table will appear with some details about that particular fire. The Fire Name, Fire Date, Acreage Burned, and Data Source are shown. If the Fire Cause and Point of Origin are known they will be listed; if not, it will display unknown. If the point of origin is known, you will be able to find a corresponding ignition point in the Fire Causes layer.

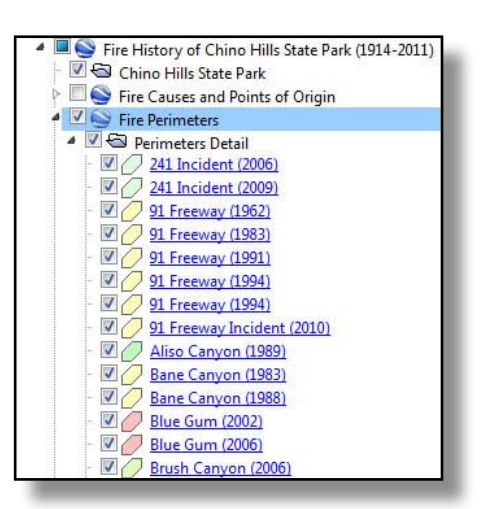

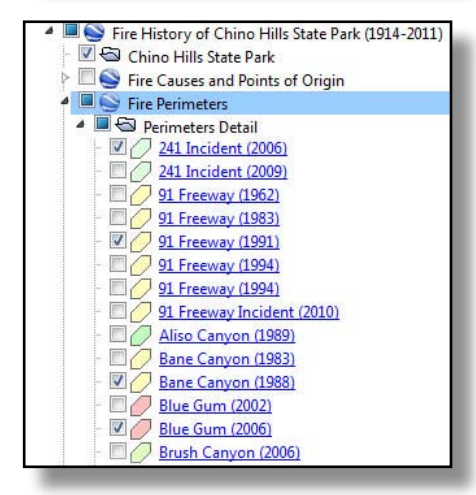

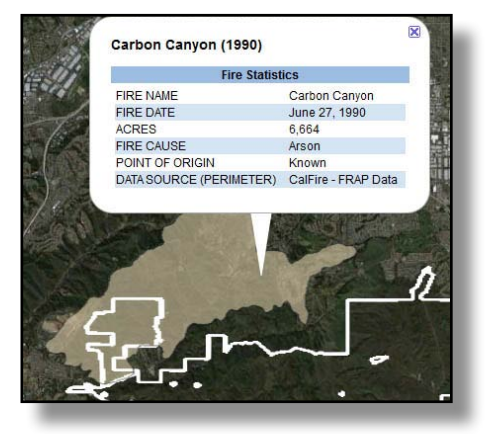

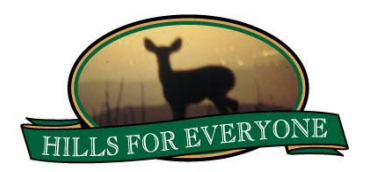

#### **Using the Fire Causes and Points of Origin Layer**

Expand the Fire Causes layer and its secondary layer, named Causes and Origins Detail. A list will populate showing all the fire causes and points of origin in the layer. To view all the layers at once, check the box to the left of the Fire Causes and Points of Origin label, shown highlighted in blue in the image. The fires are listed in alphabetical order by fire name. Multiple fires may exist with the same name, therefore the year of the fire is also listed to help you navigate through the fires.

Just like the Fire Perimeters, to view a specific fire cause/origin uncheck the Fire Causes and Points of Origin layer and select only one or multiple fires by checking the box next to the fire name.

Again, by clicking (you may need to double click) on the point of origin or the fire name, you will bring up the fire's statistics.

There is a legend describing the icons used on the map to assist understanding the fire cause.

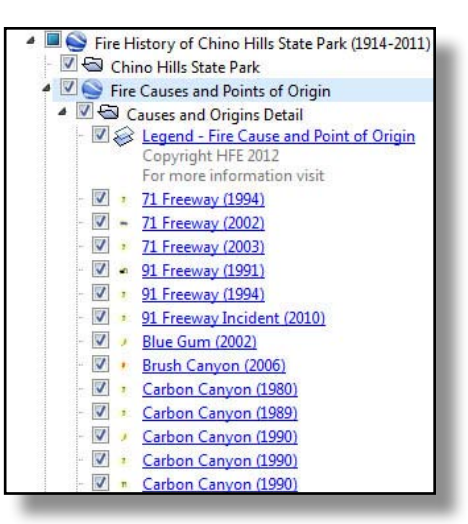

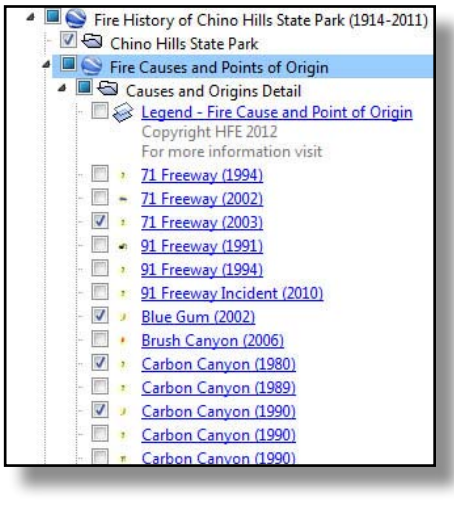

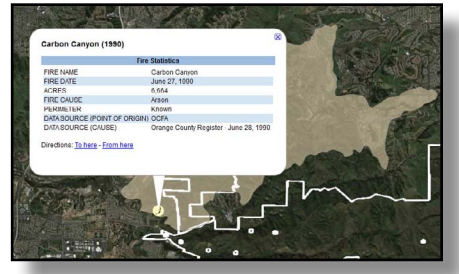

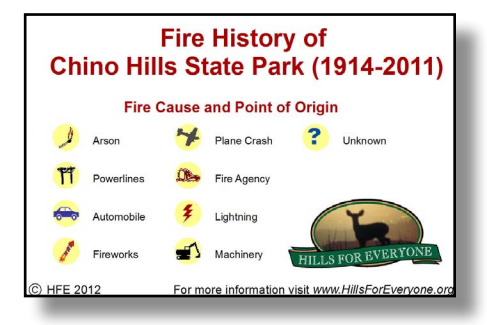

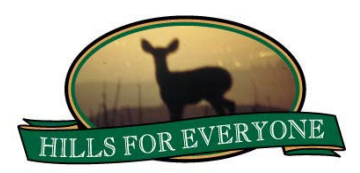

In some instances, the points of origin are too close together to accurately click on one or another. When you click (you may need to double click) on the "group" of icons, they will expand with lines indicating you need to select which fire cause you want information on.

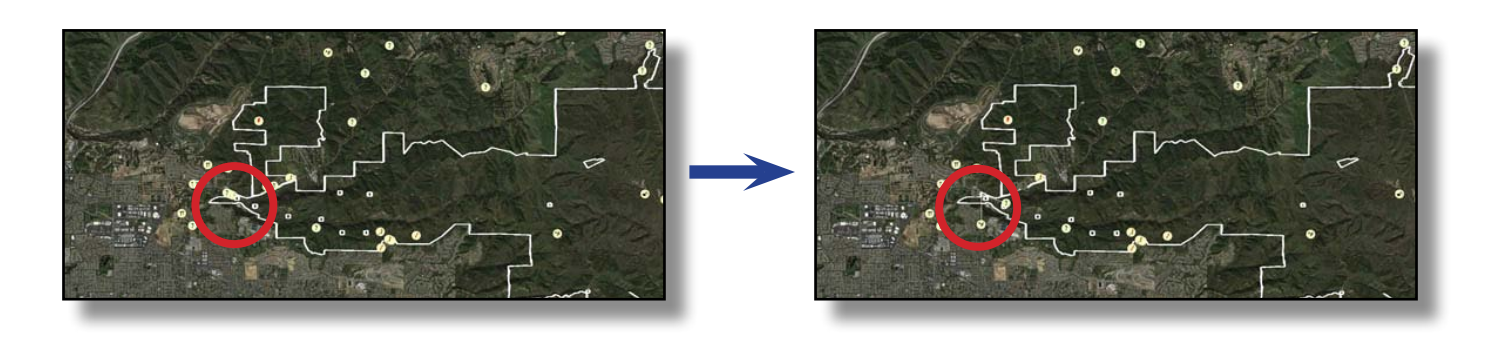

### **Using the Fire Frequency Layer**

Put a check in the Fire Frequency layer, shown highlighted in blue in the image, to turn the layer on. Each place a fire overlaps is given a shape just for that overlap on the map. The more frequently the fires overlap the more fires that burned there. Light yellow indicates just one fire burned in a particular area, while the brick red indicates six or more fires that burned in an area. Click on any portion of the map to see exactly how many fires burned and the acreage.

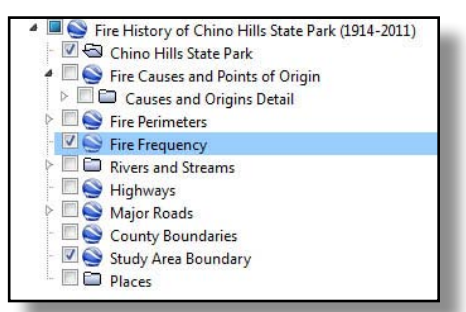

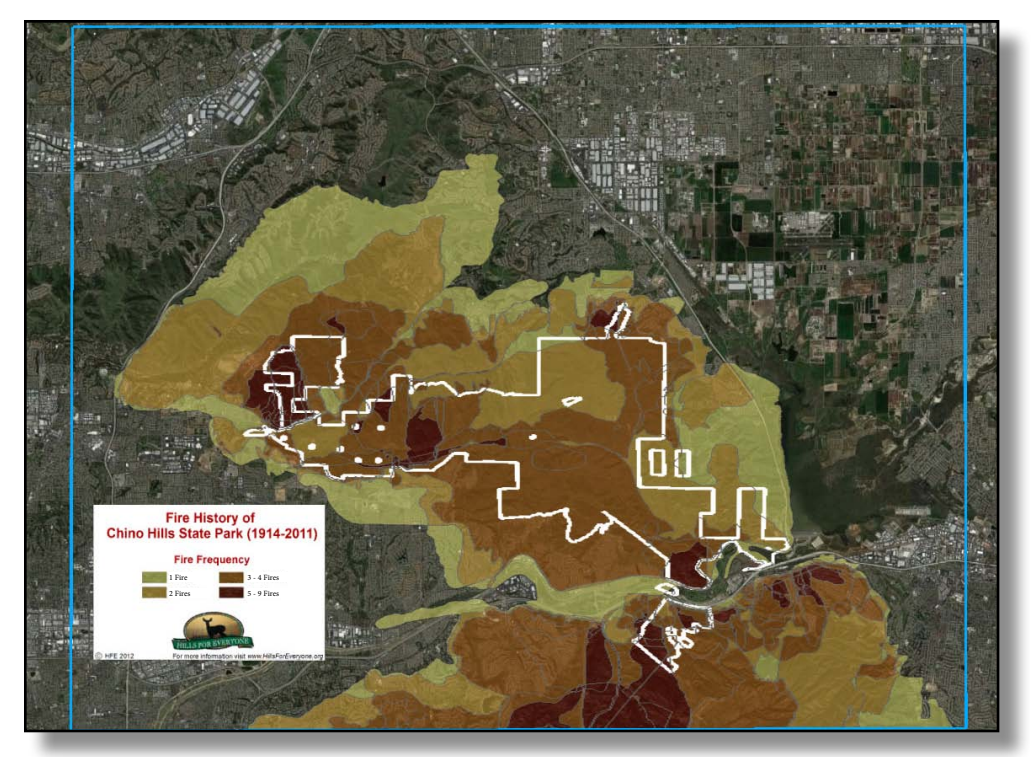

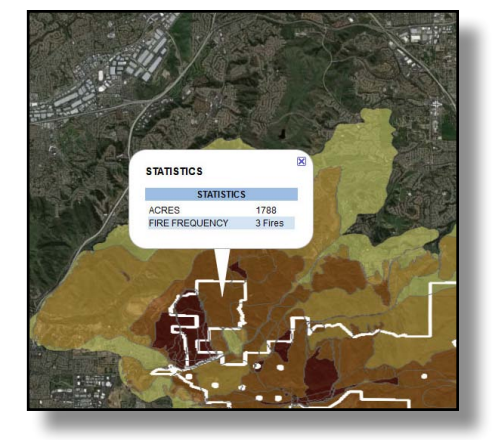

**© 2012 HFE. All Rights Reserved.** www.HillsForEveryone.org

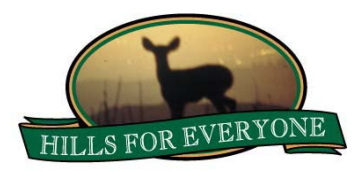

There is a legend describing the colors used on the map to assist understanding the fire frequency.

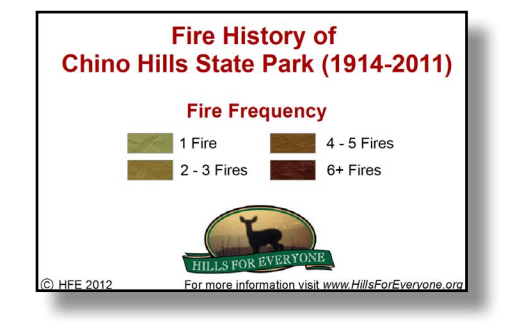

## **Finding a Point of Origin and a Matching Fire Perimeter**

In the Fire Perimeters layer uncheck all perimeters and only check the Carbon Canyon (1990) fire. Notice the fire date is June 27, 1990. Next, scroll to the Fire Causes and Points of Origin layer and ensure all boxes are unchecked. Then, only check the Carbon Canyon (1990) fire. Notice there are three fires named Carbon Canyon (1990). You'll need to find the fire that matches the perimeter's date: June 27, 1990—the first one in the list. Now the point of origin and the fire perimeters are shown for this fire. You can click on either the perimeter or the point of origin to gain information about this particular fire.

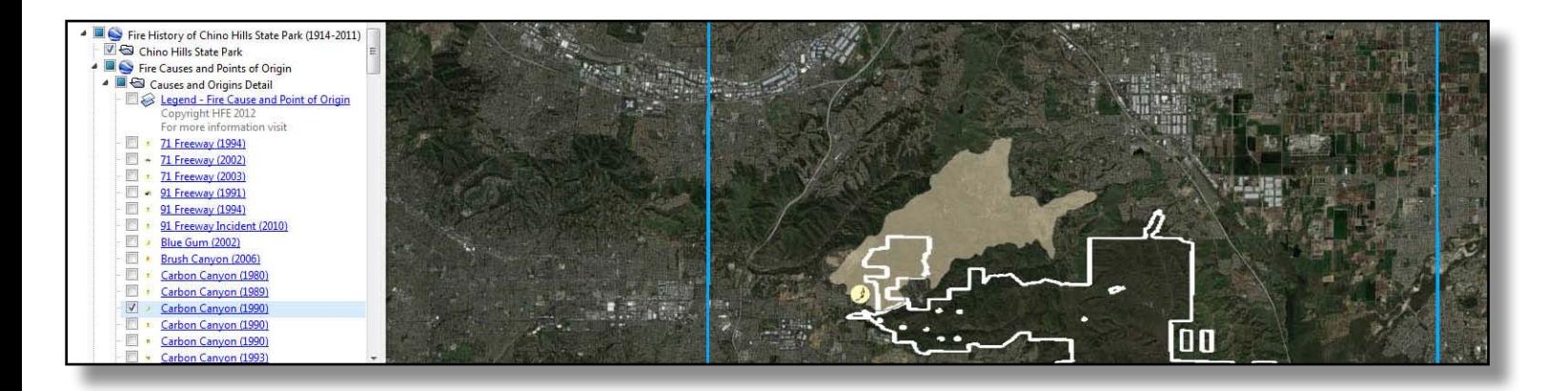

You can have all, some or none of the layers on at any given time. We encourage you to play around with the data and learn about how, why, and where fires are burning.